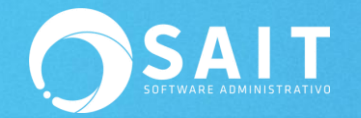

## **Reinstalar SAIT en estación de trabajo**

## Indicaciones:

**Sait ERP:** <http://www.sait.mx/download/sait-ERP-instalador.exe>

Otros paquetes:

**Sait Básico:** <http://www.sait.mx/download/sait-basico-instalador.exe>

**Sait Nómina:** <http://www.sait.mx/download/sait-nomina-instalador.exe>

**Sait Contabilidad:** <http://www.sait.com.mx/download/sait-contabilidad-instalador.exe>

Instrucciones generales a seguir para Reinstalar SAIT en una estación de trabajo:

1. Ejecutar el archivo instalador

Dar clic derecho al archivo que se descargó y seleccionar la opción de **[Ejecutar como Administrador].**

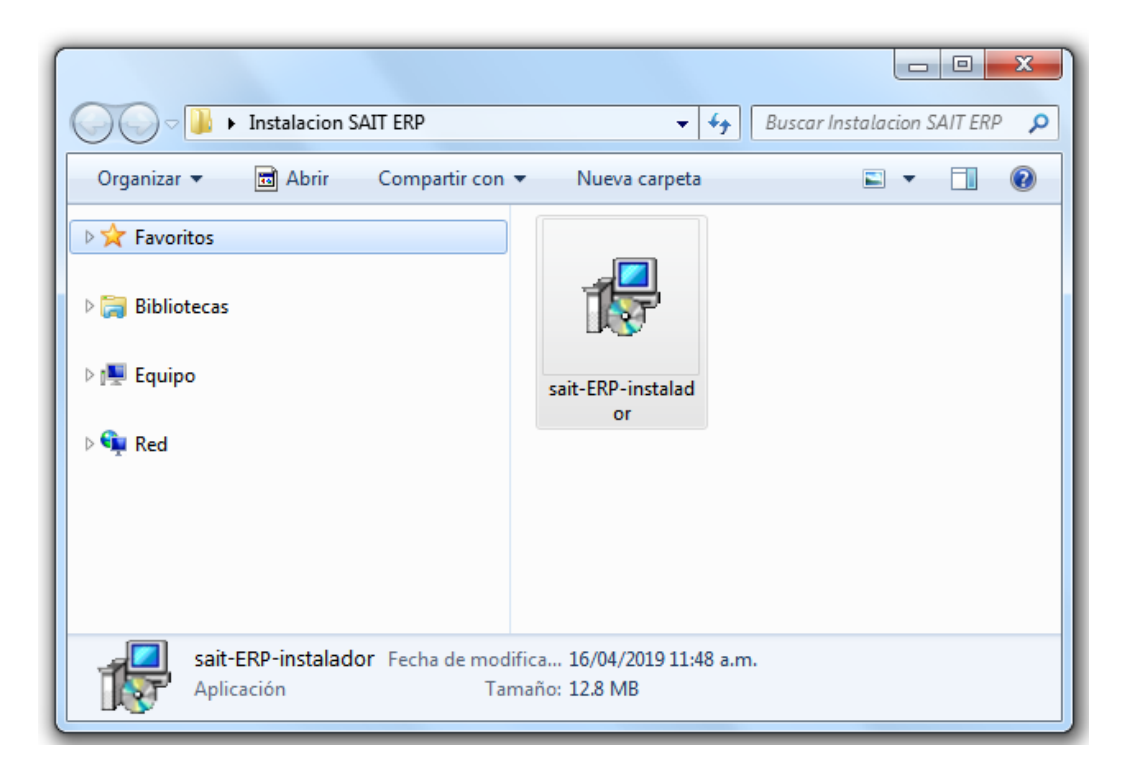

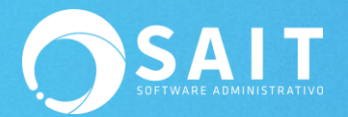

2. Bienvenido al asistente de Instalación de SAIT ERP Dar clic en **[Siguiente]**.

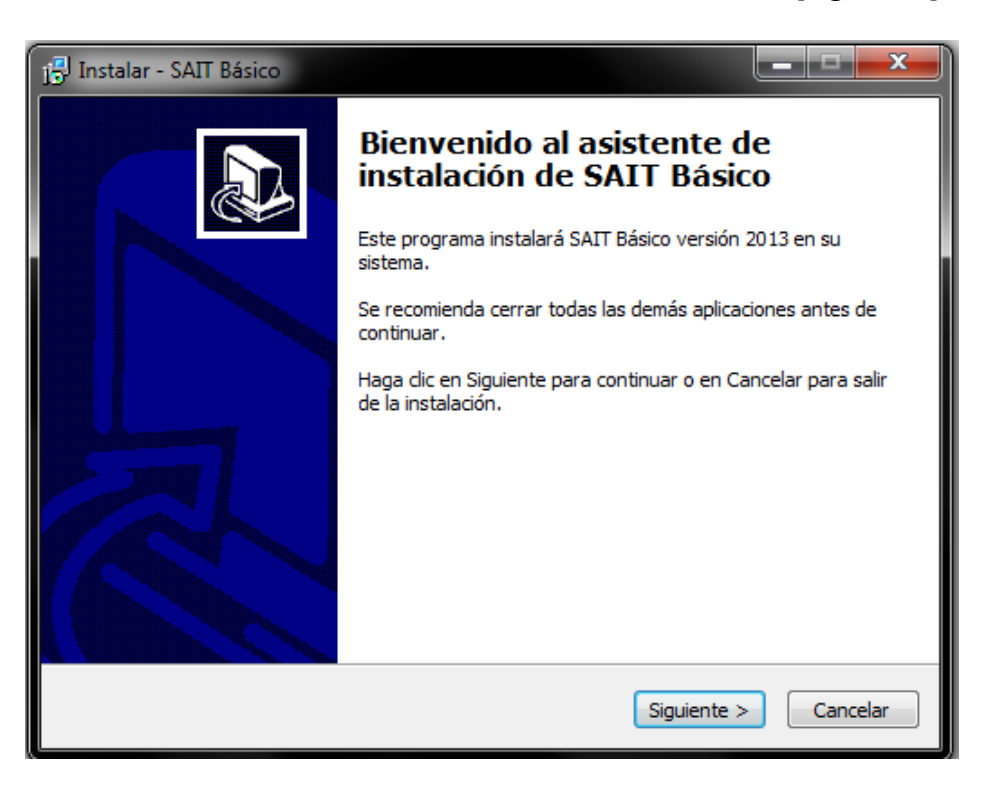

3. Acuerdo de Licencia para el uso del sistema.

Para aceptarlo, seleccionar la opción de **[Acepto el acuerdo]** y dar clic en **[Siguiente]**.

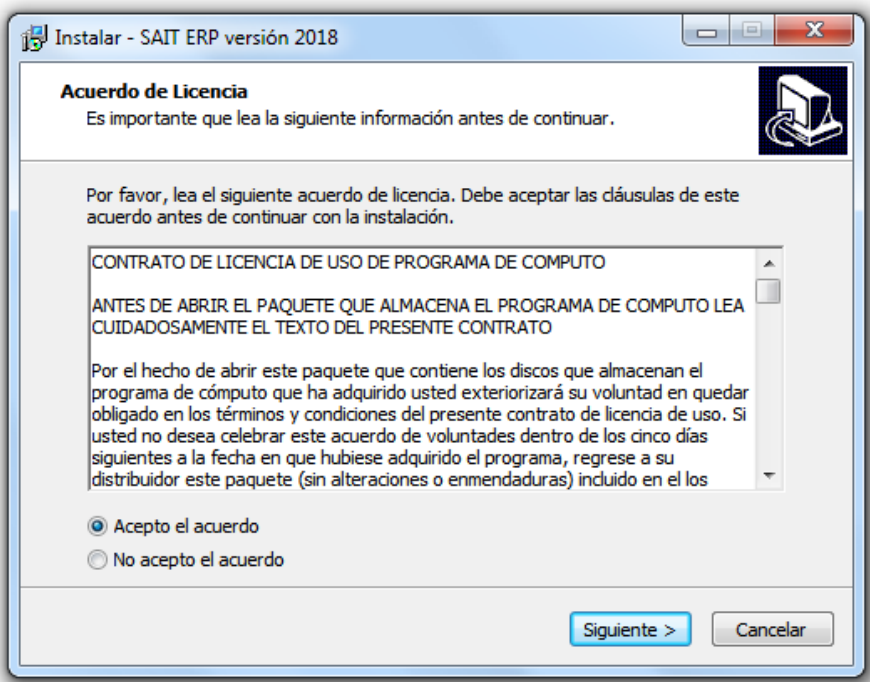

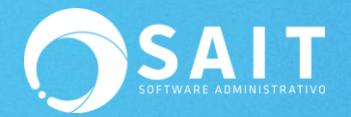

4. Seleccionar la carpeta de destino. Dar clic en el botón de **[Siguiente]**.

Por default se define la ubicación en donde se instalará el sistema, dependiendo del paquete SAIT que se haya elegido en este caso Sait ERP: C:\Sait

Esta ubicación es modificable si se requiere.

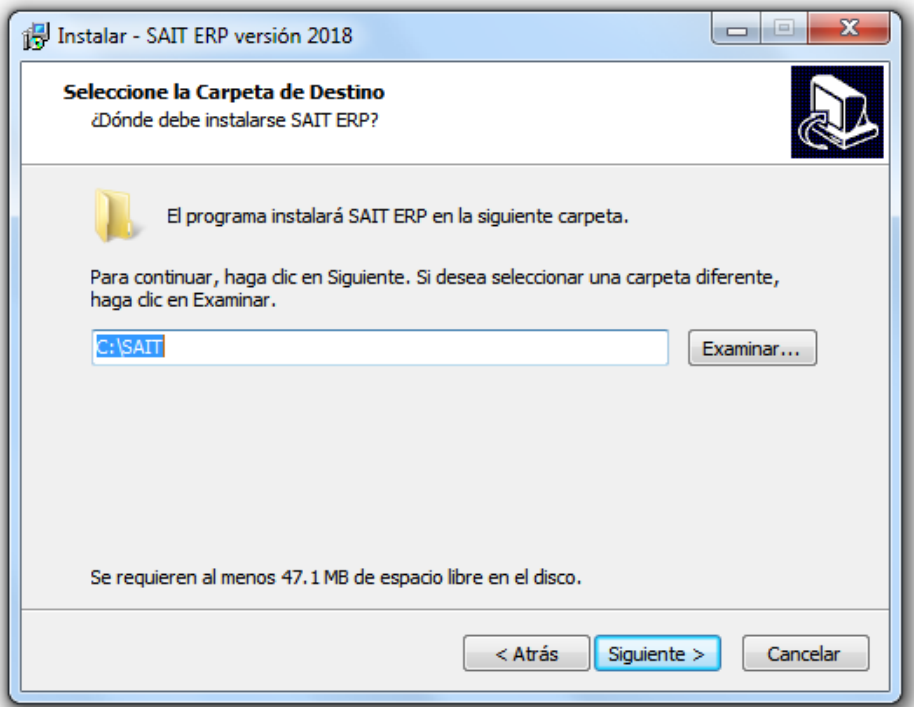

5. Seleccionar las tareas adicionales.

Dejar opciones como aparecen en la siguiente imagen.

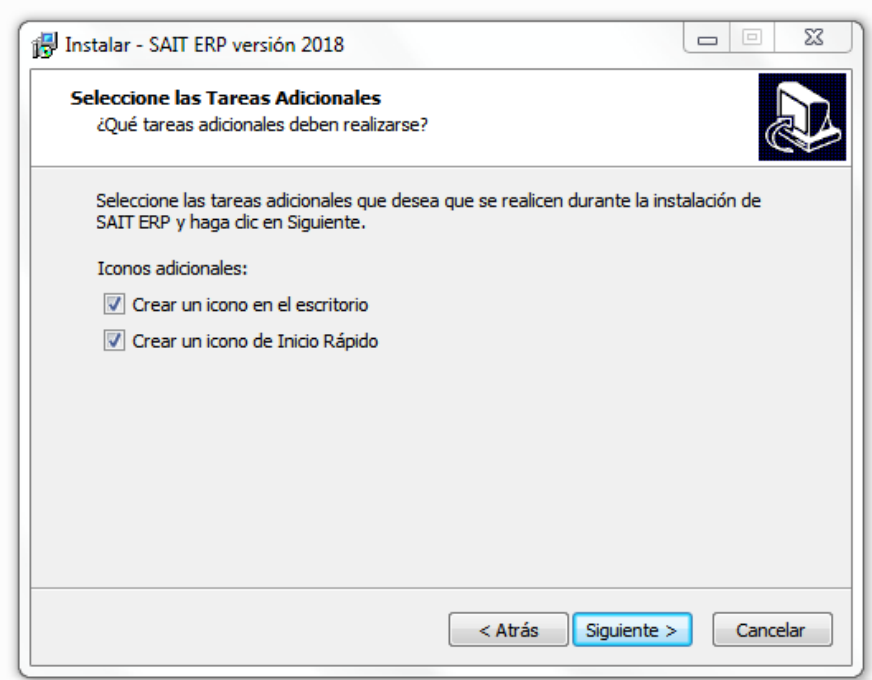

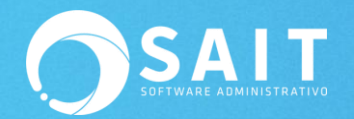

6. Listo para Instalar.

Dar clic en **[Instalar]**.

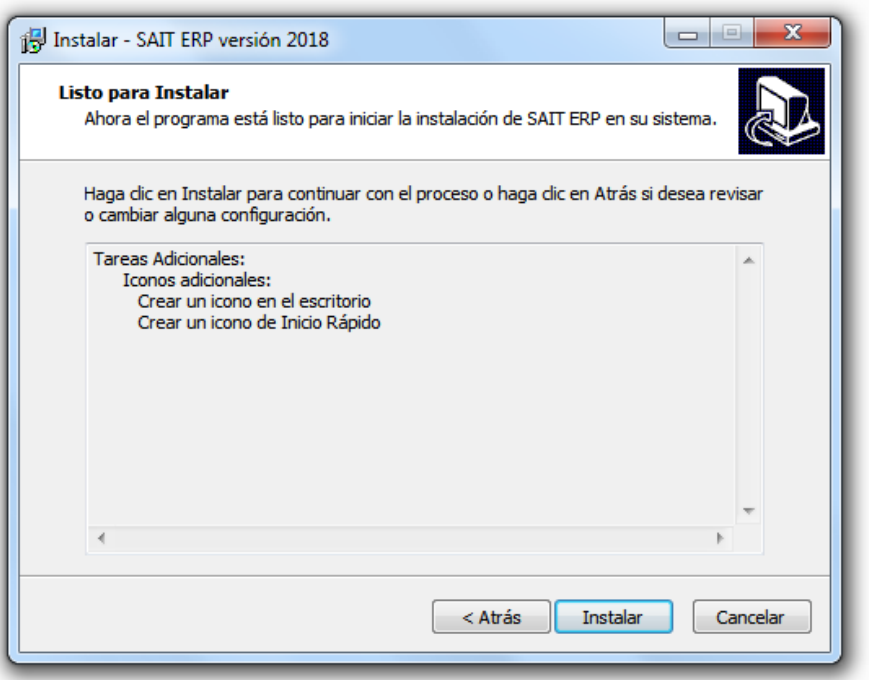

## 7. Instalando

Esperar mientras se termina el proceso de instalación del sistema SAIT.

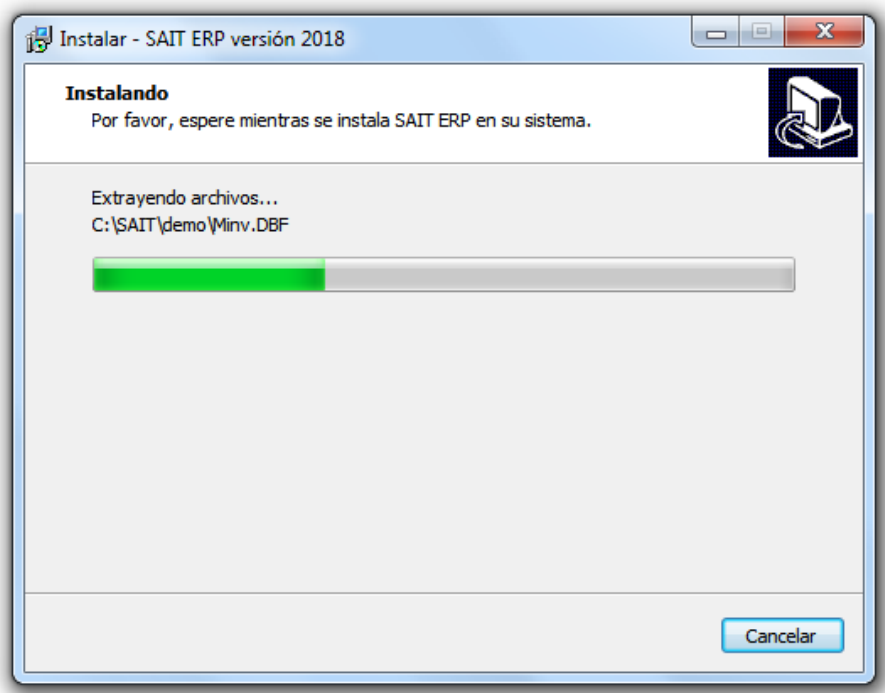

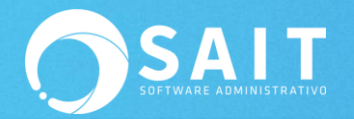

8. Completando la instalación del sistema.

## Dar clic en **[Finalizar]**.

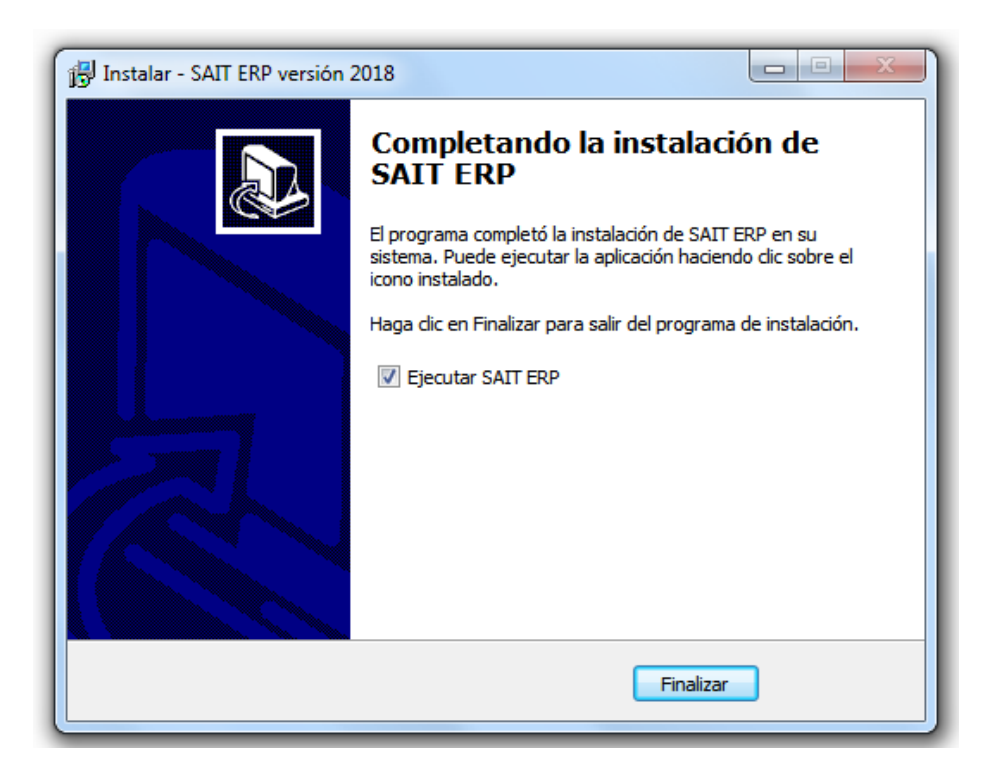